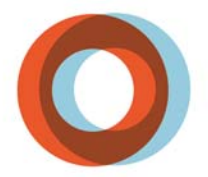

**INSTITUT UNIVERSITAIRE** DE CARDIOLOGIE ET DE PNEUMOLOGIE DE QUÉBEC

## **Procédure de branchement au réseau IUCPQ\_SansFil**

### **Branchement d'équipements systèmes d'exploitation Windows 7 et Windows Vista**

-Ouvrir **Panneau de configuration** 

- -Choisir **Centre Réseau et partage**
- -Choisir **Gérer les réseaux sans fil**

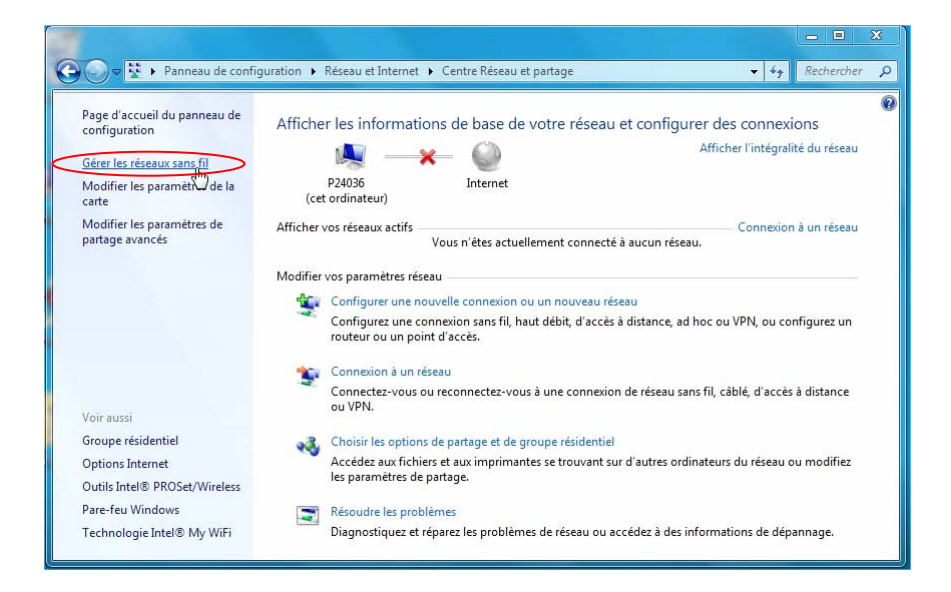

-Cliquer sur **Ajouter** 

#### -Choisir **Créer un profil réseau manuellement**

-Entré les informations suivantes et cliquer sur **suivant** : Nom réseau : **IUCPQ\_SansFil** *(\*\*\* Il faut respecter les minuscules et majuscules \*\*\*)*  Type de sécurité : **WPA2 – Entreprise**  Type de chiffrement : **AES**  Clé de sécurité : (Ne rien inscrire) Les 2 cases doivent êtres décochés

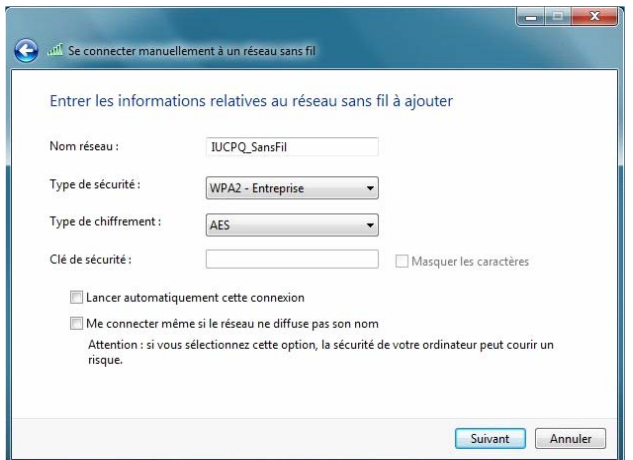

#### -Choisir **Modifier les paramètres de connexion**

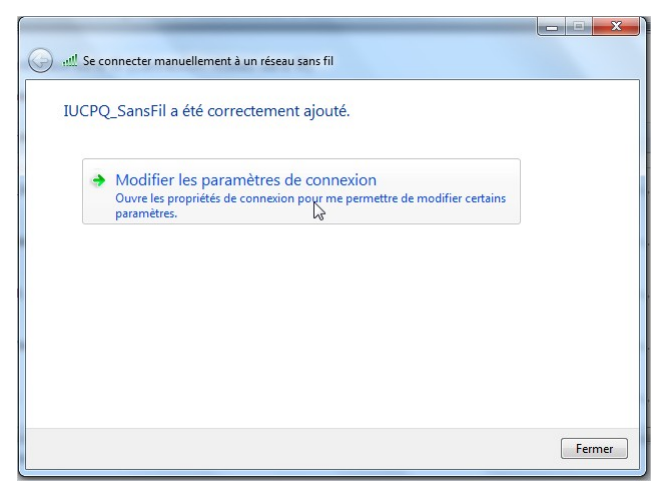

-L'onglet **Connexion** toutes les options doivent êtres décochés

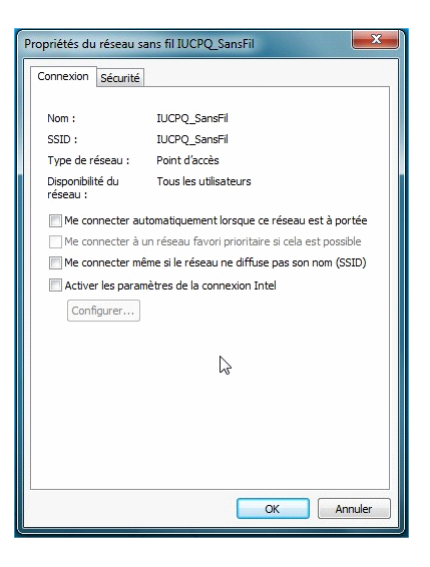

# -Onglet **Sécurité**

Type de chiffrement : Méthode d'authentification au réseau : **Microsoft PEAP**  Laissé la case coché Cliquer sur **paramètres**

WPA2 – Entreprise<br>AES

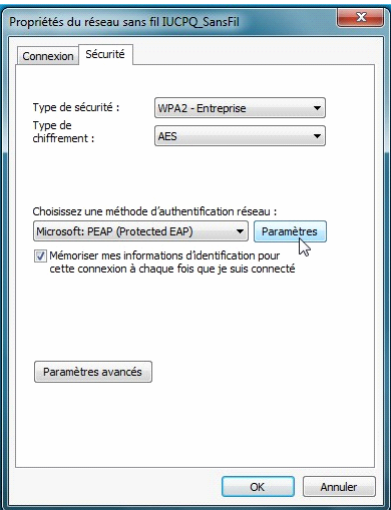

-Dans la fenêtre Propriétés EAP Protégés, décocher la case **Valider le certificat du serveur** 

- -S'assurer que la méthode d'authentification est a **Mot de passe sécurisé (EAP-MSCHAP version 2)**
- -Cliquer sur **configurer**

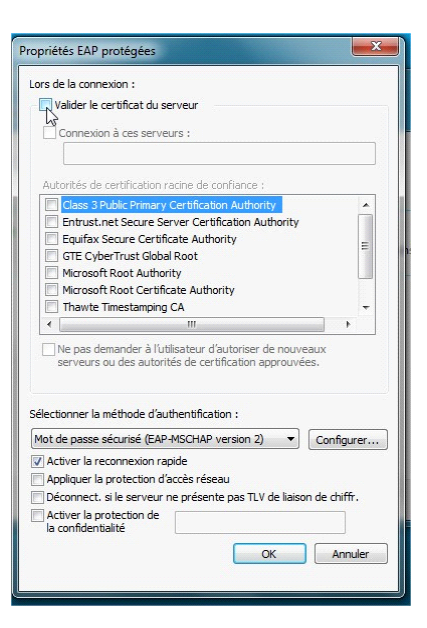

-Dans la fentêtre Propriété EAP MSCHAPv2 décocher la case

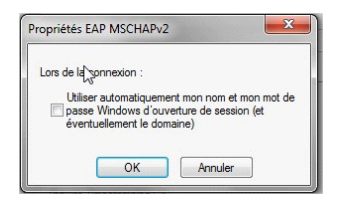

-Fermer toutes les fenêtres ouvertes

- -Dans la barre de tache repérer l'icône du sans fil et double cliquer dessus pour avoir la liste des réseaux
- -Sélectionné le réseau **IUCPQ\_SansFil** et cliquer sur **connecter**
- Entrer votre code utilisateur et mot de passe du domaine SS *(ex: bob-bar01)*

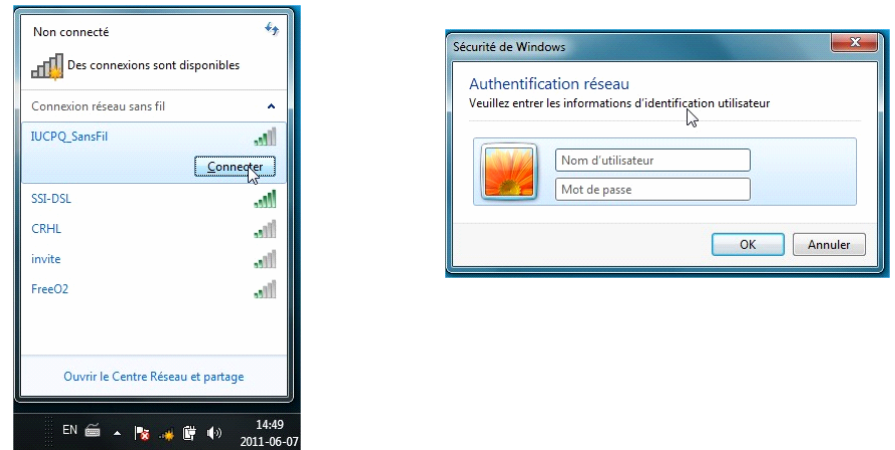